# COMMAND-LINE EXECUTION OF TESTDRIVE AUTOMATION

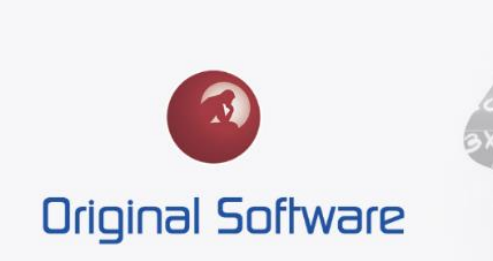

J MCDOUGALL

DECEMBER 2021

## <span id="page-1-0"></span>TABLE OF CONTENTS

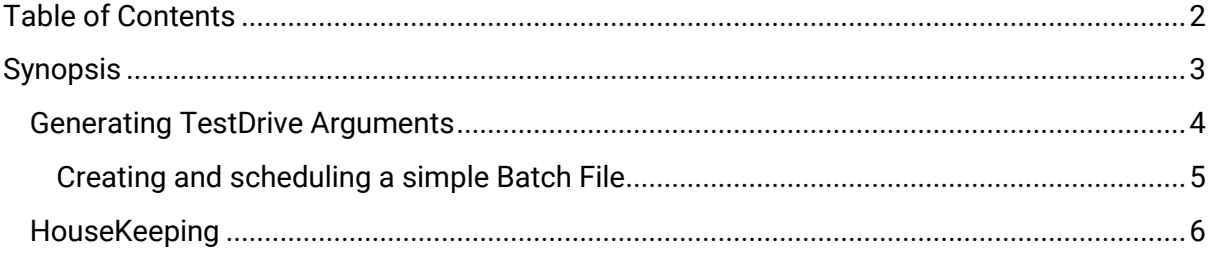

 $2$  of 6

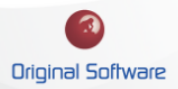

### <span id="page-2-0"></span>**SYNOPSIS**

When building and testing TestDrive automation you can execute the Playlist directly within the Playlist Editor. However, when you are moving to unattended automation you will have a process to start the automation.

This document details how to produce a batch file to allow you to schedule the execution alongside using command-line arguments to launch the automation from your desired tool

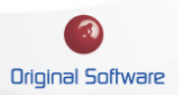

#### <span id="page-3-0"></span>GENERATING TESTDRIVE ARGUMENTS

Once you are happy with the playlist, and this is saved in a state you wish for it to be run. From the Playlist editor, select the 'Schedule Playback' icon from the top menu bar.

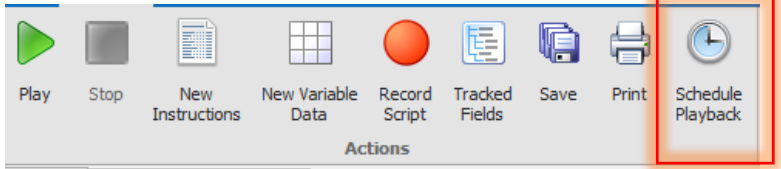

1. This will open up the Schedule Playlist dialogue box, here you can simply create a Windows Batch file or copy the application and arguments. Selecting 'AutoSave Result'' will save the results once the Playlist has finished.

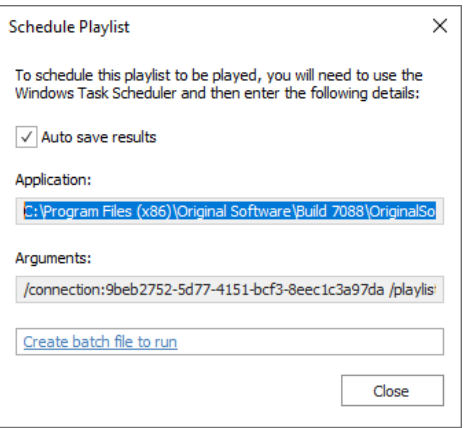

2. Producing a batch file will include the Application details alongside the arguments to launch the Playlist.

These could be built up manually if required.

"C:\Program Files (x86)\Original Software\Build 7088\OriginalSoftware.TestDrive.TestDrive.exe" /**connection:**9beb2752-5d77-4151-bcf3-8eec1c3a97da /**playlist:**1049a2dd-7e4a-4b57-870f-effdf91d02eb /**applicationdefinitionid:**7042583B-CDF8-4FD3- 990E-59C7EC0CD9B9 /**applicationinstanceid:**87D90122-3D39-4A69-8D18-ABEF69480122 **/save**:True

- **a. Connection:** This GUID matches up with connections stored in '%appdata%/Original Software/Original Software Manager/OSMConnections.xml
- **b. Playlist:** The GUID is not shown through the application, to retrieve this manually you can run the following SQL, replacing the database name if required.

```
SELECT [ID], [NAME]
FROM [TB_7PO].[dbo].[TD_PLAYLISTHEADER]
Where [NAME] ='MyPlaylist'
```
**c. Applicationdefinitionid:** This is the GUID that identifies the application definition (The model), this can manually be found with Qualify the Management menu/Administration View and selecting Application

 $4$  of 6

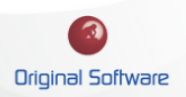

Definitions. Adding the 'ID' column you will be able to retrieve the Application definition Id needed.

- **d. Applicationinstanceid:** This is the GUID for the instance that holds the automation. Again this can be retrieved by selecting Management menu/Administration View and selecting Application Instances. Adding the 'ID' column you will be able to retrieve the Application Instnace Id needed.
- **e. Save:** This is either True or False, this dictates if results will be saved after the playlist has been completed.

#### <span id="page-4-0"></span>Creating and scheduling a simple Batch File

From the Schedule Playlist dialogue box, you have the option to create a batch file.

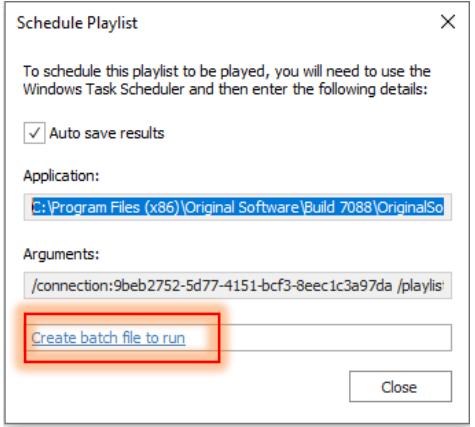

This will create a batch file that can be run, this will launch and run the playlist before closing when completed.

The simplest form of scheduling would be to use Windows Task Schedler to run the batch file at the desired time.

 $5$  of 6

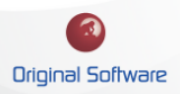

#### <span id="page-5-0"></span>**HOUSEKEEPING**

The application run from the command line will need updating when the software is updated. The Build number will change with an upgrade, simply replacing this will allow the automation to work.

"C:\Program Files (x86)\Original Software\**Build 7088**\OriginalSoftware.TestDrive.TestDrive.exe"

/connection:9beb2752-5d77-4151-bcf3-8eec1c3a97da /playlist:1049a2dd-7e4a-4b57-870feffdf91d02eb /applicationdefinitionid:7042583B-CDF8-4FD3-990E-59C7EC0CD9B9 /applicationinstanceid:87D90122-3D39-4A69-8D18-ABEF69480122 /save:True

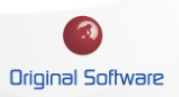